#### **METRIC INSIGHTS**

# **Create a New Plugin Data Source**

Data that is not fetched using a JDBC driver is collected using a Plugin. Plugins are special components, built by Metric Insights, that send a native fetch command to a data source. It then formats the results in a way that allows Metric Insights to consume the data. A list of supported Plug-ins can be found [here](https://help.metricinsights.com/m/Connecting_to_Data_Sources/l/104450-metric-insights-plugins). It is also possible to access data from a custom Web Service by using a [Web Service Plugin.](https://help.metricinsights.com/m/Connecting_to_Data_Sources/l/104468-connecting-to-a-web-service)

This article describes the general process for creating a Plugin data source.

Information about how to create a new SQL data source is available [here](https://help.metricinsights.com/m/Connecting_to_Data_Sources/l/104147-create-new-sql-data-source).

For a description of Metric Insights overall approach to Data Sources, click [here.](https://help.metricinsights.com/m/Connecting_to_Data_Sources/l/104827-understanding-data-sources)

## **Video Tutorial [Tableau Example]**

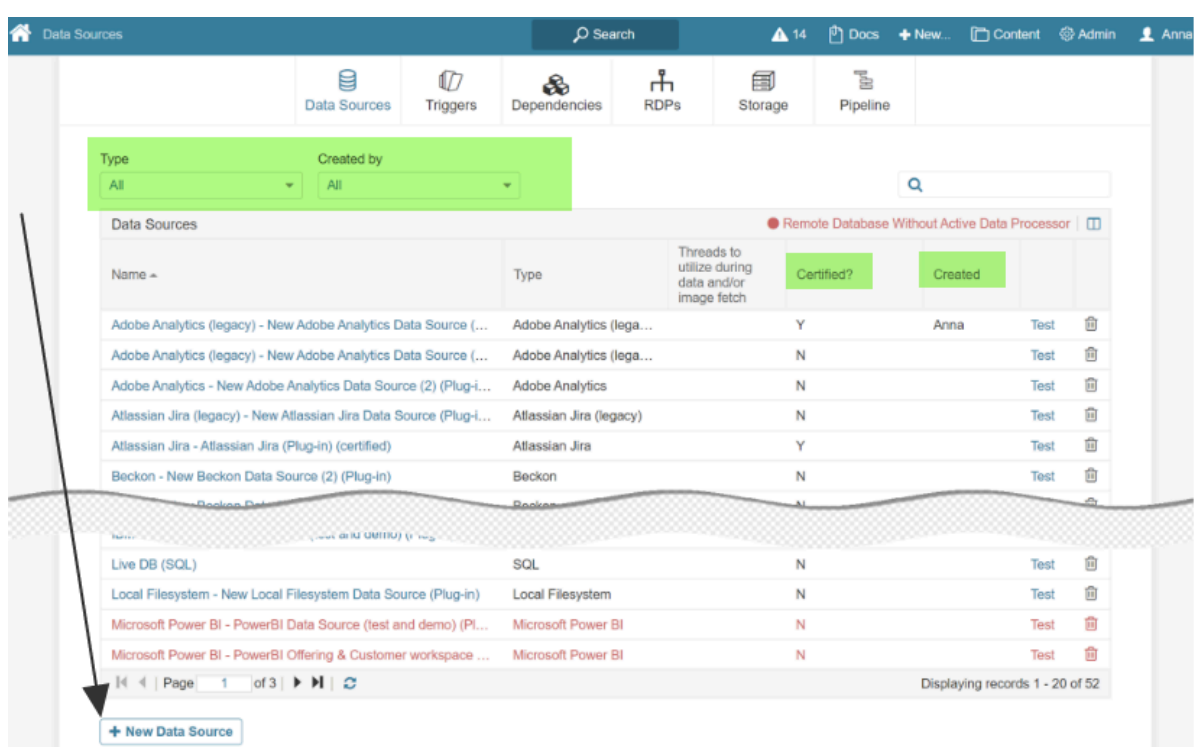

### **1. Access Admin > Data Sources**

At the bottom of the page click **[+New Data Source]** 

- Changes in 6.2.2 for Data Source list:
- Filters added for *Type* and *Created by*
- Columns added for *Certified?* and *Created by*

### **2. Choose type**

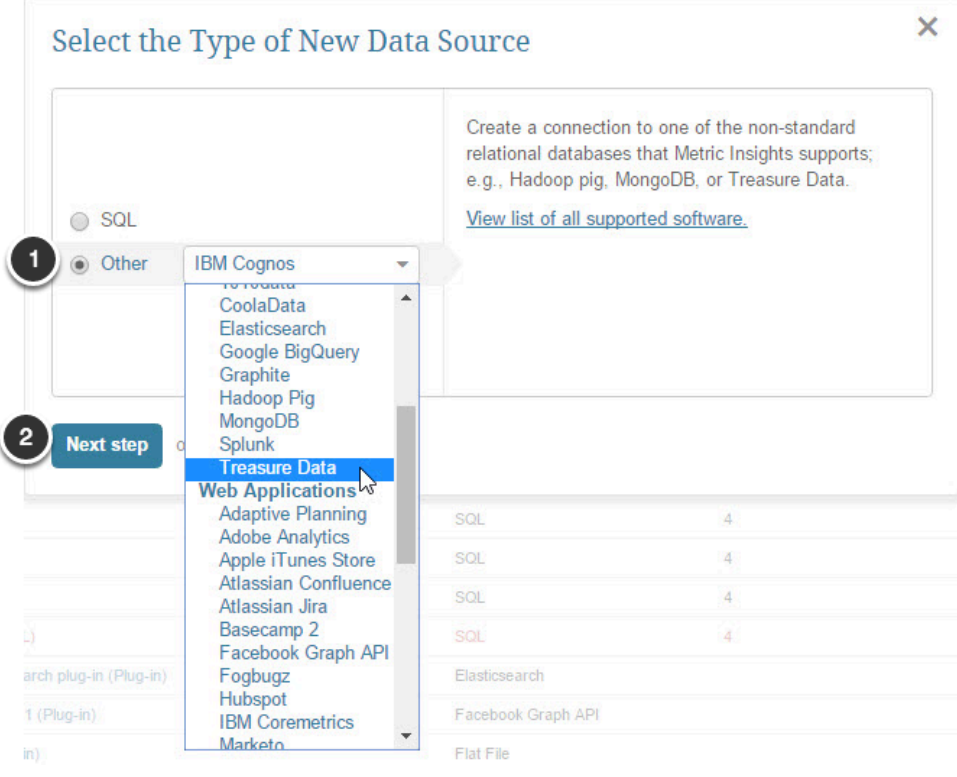

- 1. Click **Other** and select a required data service from the drop-down list of configured Plugins. If you do not find the one you need, contact your system Administrator or support@metricinsights.com.
- 2. Click **Next step**

# **3. Complete required and optional settings**

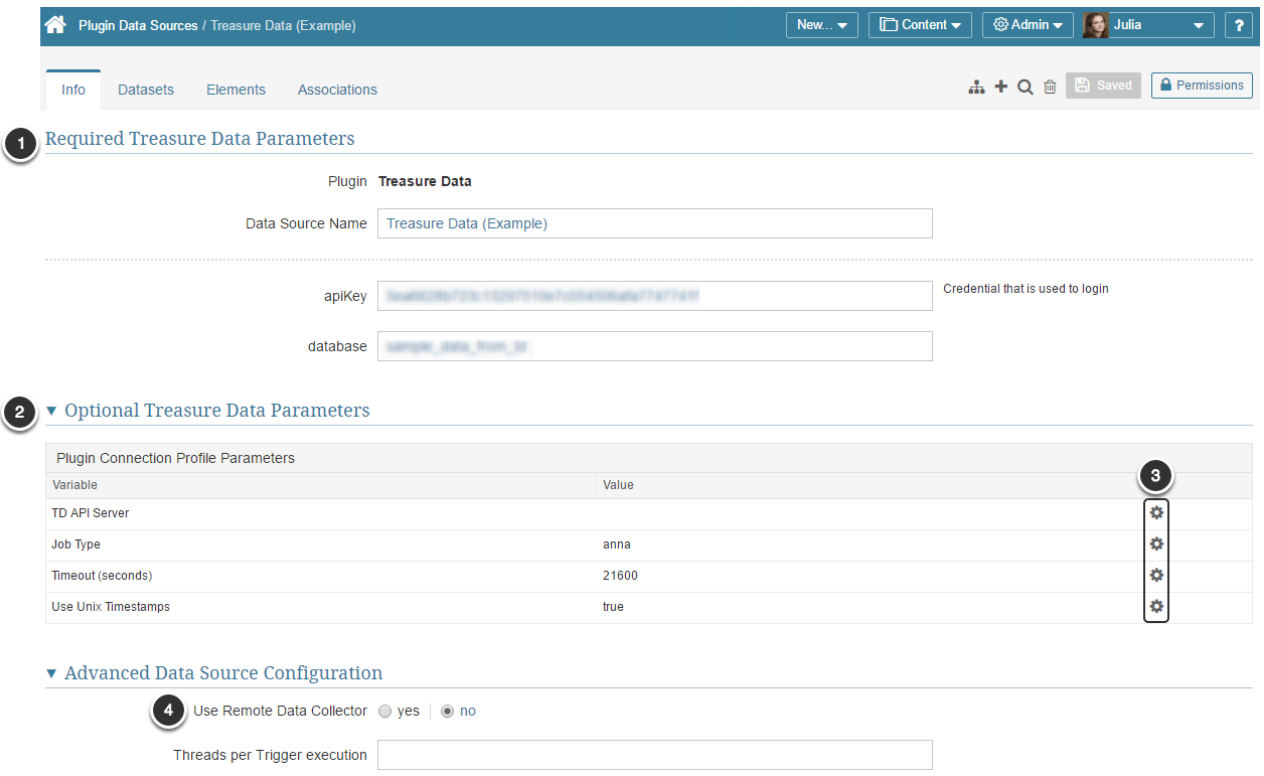

- 1. Define required plug-in parameters: name and credentials you use to connect to a given data source.
- 2. When the supported plugin is configured, the required **Plugin Connection Profile Parameters** are defined and are defaulted into the **Parameters** grid once you select the plugin setting
- 3. Any of these parameters may be edited
- 4. If you select 'yes' to **Use Remote Data Collector?**, you will be required to select a collector or create a new one at the bottom of the page. For more information, reference [Define a](https://help.metricinsights.com/m/Connecting_to_Data_Sources/l/107313-configure-a-remote-data-collector-processor) [Remote Data Collector](https://help.metricinsights.com/m/Connecting_to_Data_Sources/l/107313-configure-a-remote-data-collector-processor)

#### **3.1. Editing Optional Parameters**

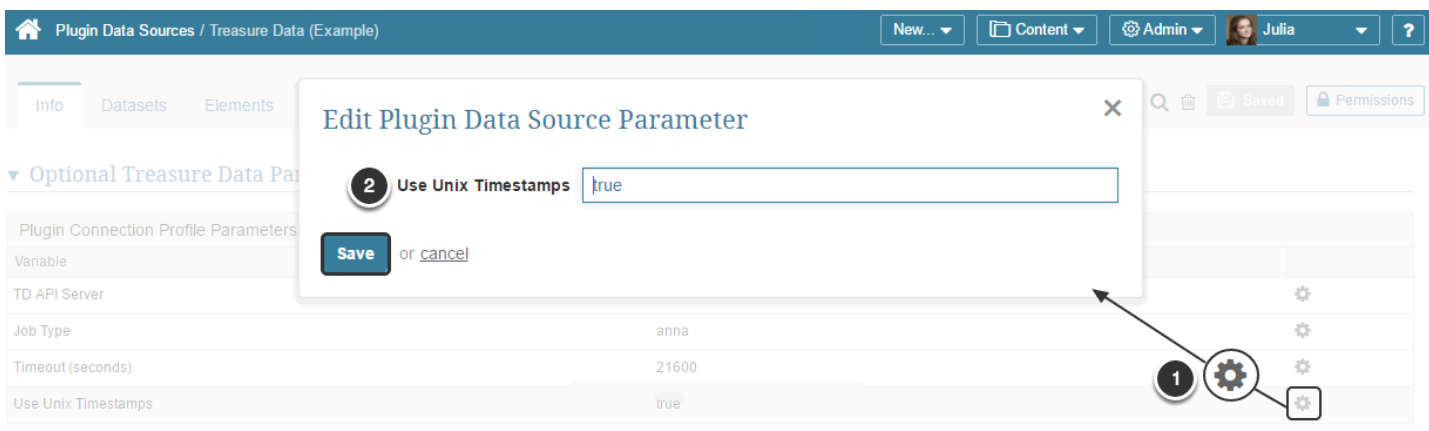

- 1. Use the **Edit** (Gear) icon to enter/modify the parameter
- 2. Change the parameter to be passed to the Data Source

#### **Save**

Repeat this process as necessary to update any/all parameters.

**Save** again before leaving the Editor so that your Data Source will be ready for use for defining an element (Report / Metric / Multi-metric / Dataset).